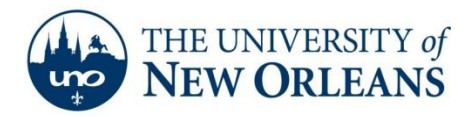

۲

*"A member of the University of Louisiana System"*

## **Exporting to a .pst file (Outlook 2010)**

1. Go to the File tab and click Options.

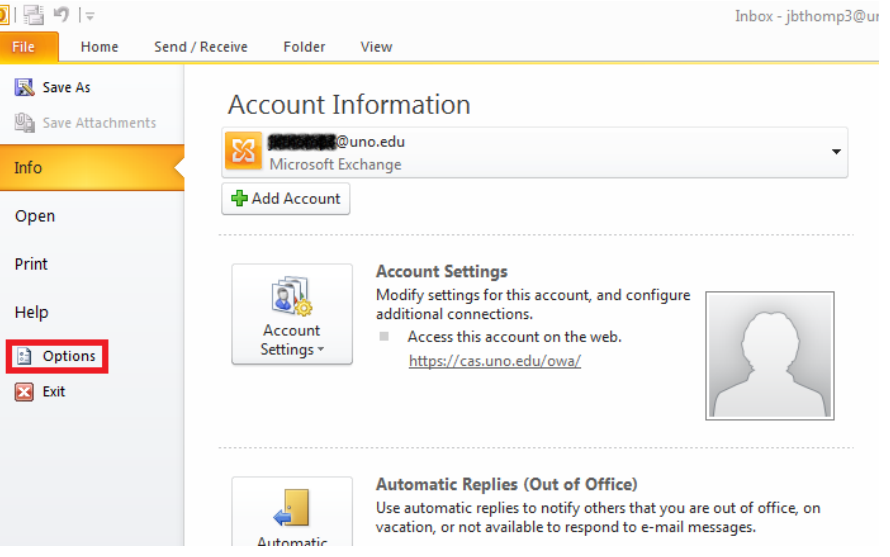

2. A new window will appear. On the left hand side, select Advanced. Then, click the Export button.

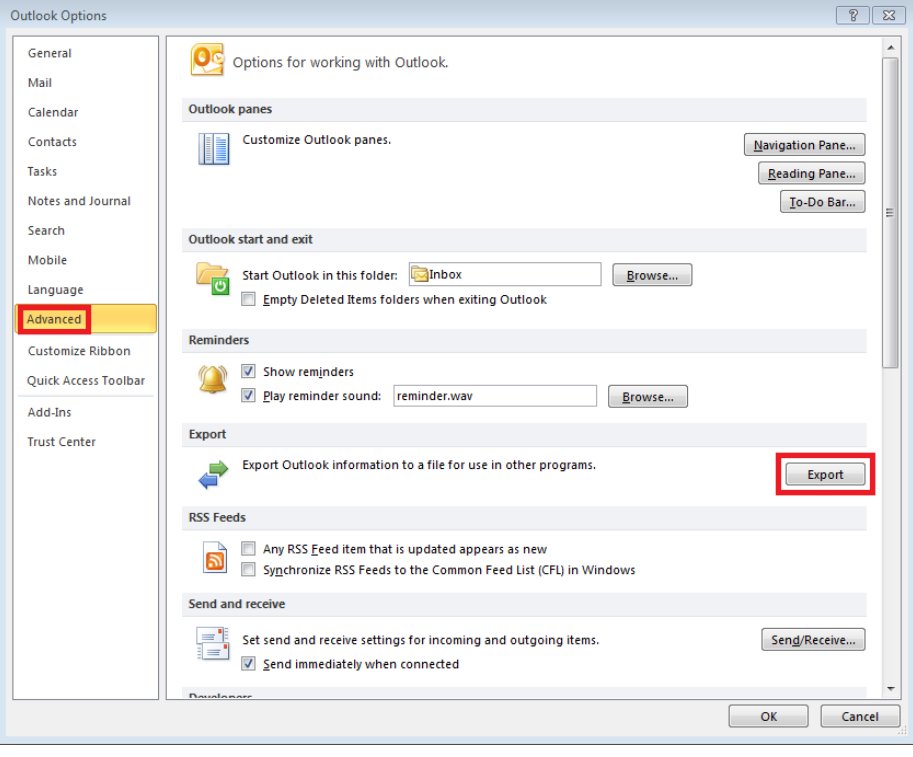

**UCC Help Desk ©2014 University of New Orleans Page 1 of 4 helpdesk@uno.edu University Computing & Communications Rev. Feb. 21, 14**

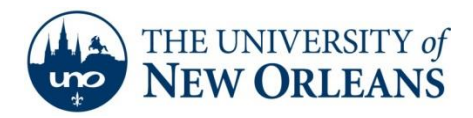

## *"A member of the University of Louisiana System"*

3. Yet another window will appear. Select Export to a file from the list and click Next.

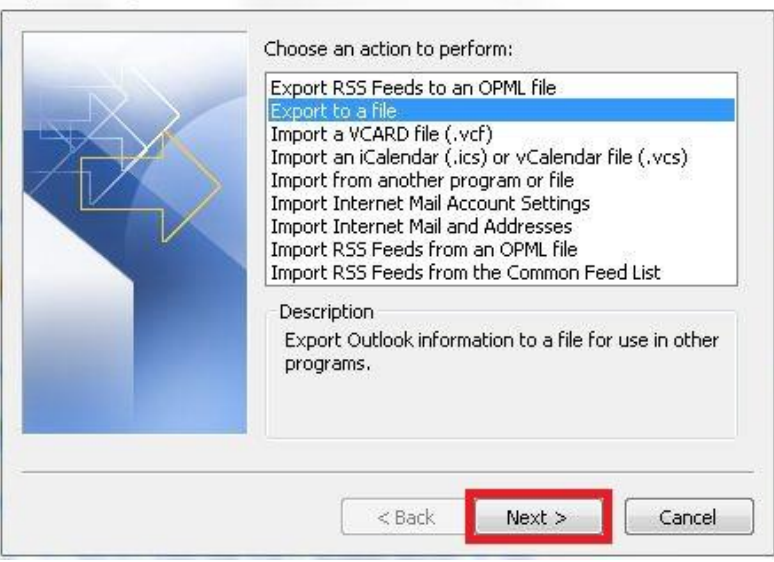

Import and Export Wizard

4. Select Outlook Data Fils (.pst) from the list and click Next.

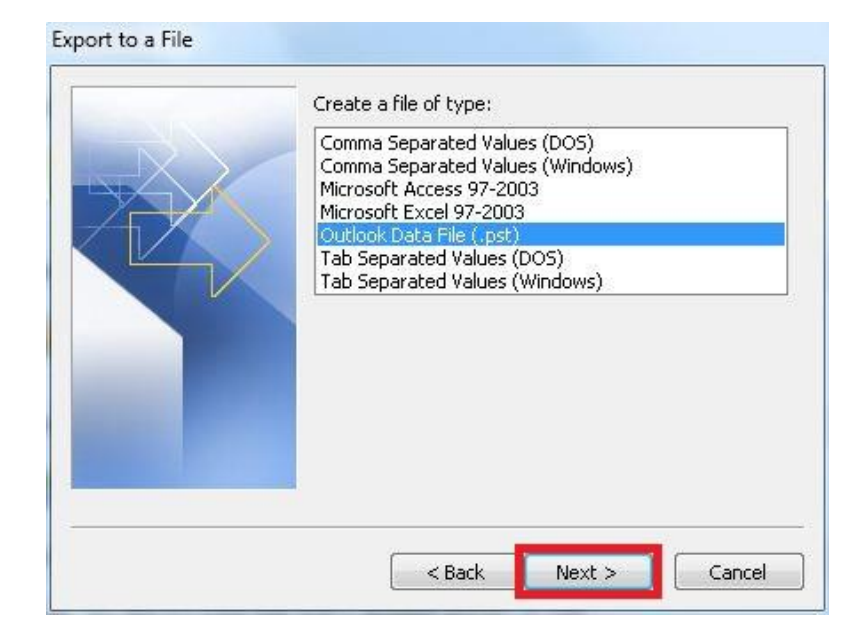

**UCC Help Desk ©2014 University of New Orleans Page 2 of 4 helpdesk@uno.edu University Computing & Communications Rev. Feb. 21, 14**

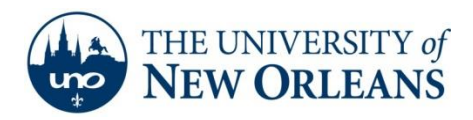

*"A member of the University of Louisiana System"*

5. Select the account you wish to export. Be sure to check the Include subfolders check box. Then, click Next.

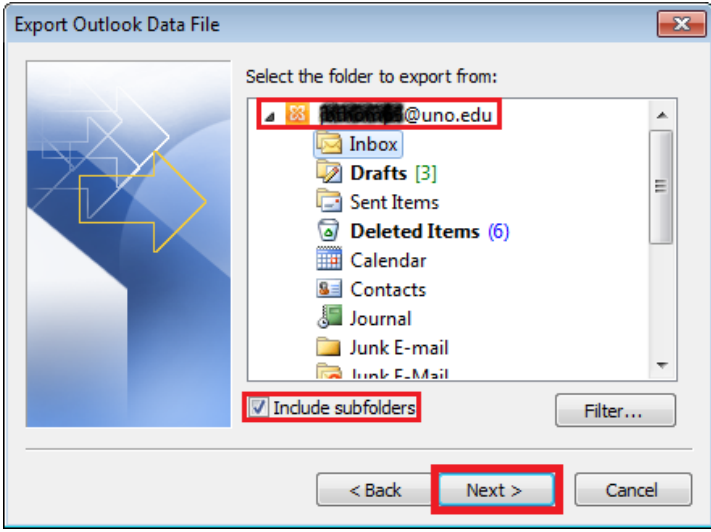

6. Click the Browse button and select the location you wish to save the Outlook Data File (.pst). Click OK.

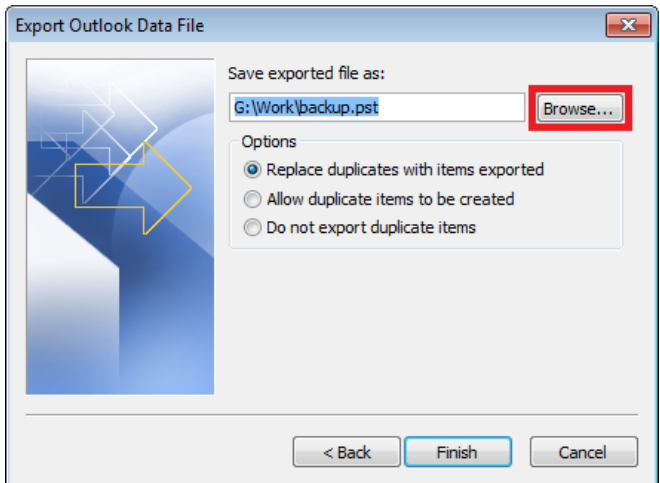

7. Click Finish.

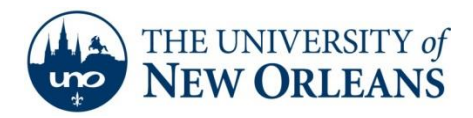

*"A member of the University of Louisiana System"*

8. If you wish, you can create a password for the file. Click OK.

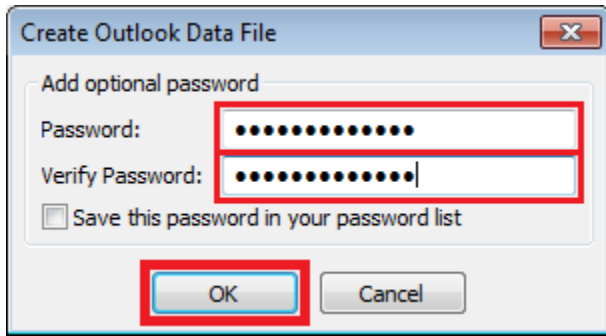

If you encounter any trouble, feel free to contact the Help Desk at (504) 280-4357 or by email at [helpdesk@uno.edu.](mailto:helpdesk@uno.edu) You may also stop by the Help Desk, located in the UCC Room 101.